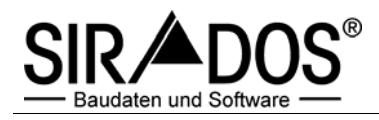

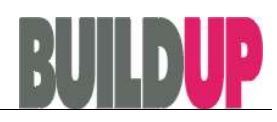

# **Teil 1 Installation und Registrierung der sirAdos Baudaten**

# Installation

# *Grundlegende Informationen zur Installation der sirAdos Baudaten*

Stellen Sie zunächst sicher, dass Sie mindestens 950 MByte freien Speicherplatz auf dem Installations-Laufwerk haben.

Bei der Installation unter Windows 2000/NT/XP Prof./Vista müssen Sie sich als Administrator anmelden, bzw. Administratorrechte besitzen.

Bei Netzwerk-Lizenzen ist auf eine korrekte Rechte-Vergabe zu achten, andernfalls kann u.U. kein ODBC-Zugriff auf die sirAdos-Datenbank auf dem Server erfolgen.

Bei Problemen sichten Sie bitte zuerst die FAQ´s auf der Homepage:

www.sirados.de/service/faq.html

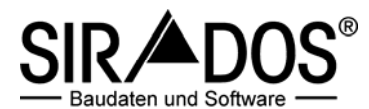

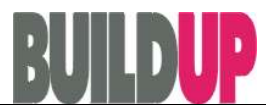

# *Installation auf einem Arbeitsplatz-Rechner*

Zur Installation der Software auf einem Einzel-Arbeitsplatz ist eine entsprechende Lizenz erforderlich.

- **1.** Legen Sie die sirAdos-CD in das CD-ROM Laufwerk.
- **2.** Das Installationsprogramm startet automatisch. (Sollte die Autostart-Funktion auf Ihrem Rechner nicht aktiv sein, öffnen Sie das Desktop-Symbol "ARBEITSPLATZ" und klicken dort auf Ihr CD-ROM Laufwerk doppelt. )
- **3.** Jetzt beginnt die eigentliche Installation.

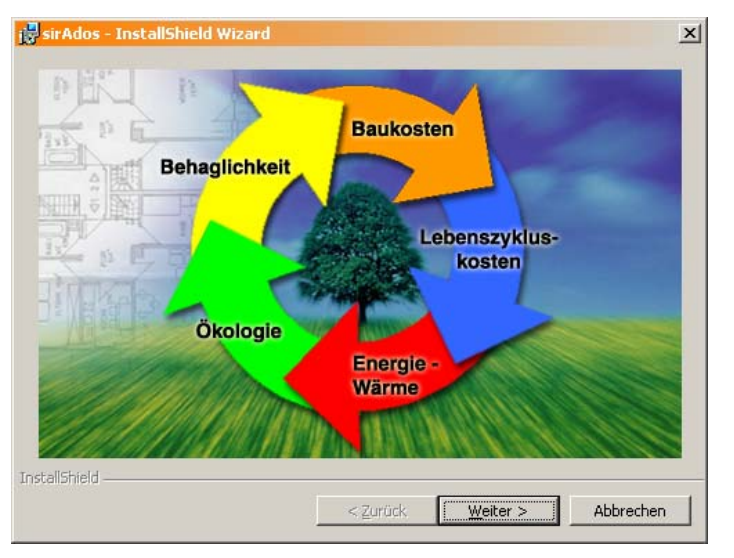

- 4. Klicken Sie auf "Weiter" bis zur Eingabe des Installationspfades.
- **5.** Wählen Sie für das Installationsverzeichnis ein beliebiges Verzeichnis auf Ihrer lokalen Festplatte oder lassen Sie den vorgegebenen Standardpfad*.*
- **6.** Folgen Sie den Anweisungen.
- **7.** Beim ersten Programmaufruf werden Sie zur Registrierung aufgefordert.

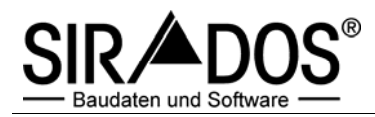

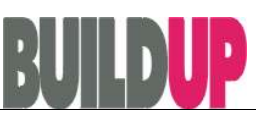

# Registrierung

### *Grundlegende Informationen zum Lizenzrecht*

Als Lizenznehmer dürfen Sie sirAdos nur an der bei der Bestellung vereinbarten Anzahl von Einzel-Arbeitsplätzen oder Netzwerk-Arbeitsplätzen freischalten und einsetzen. Das gilt auch, wenn Sie sirAdos-Baudaten innerhalb eines AVA- /Kalkulationsprogrammes nutzen.

Der Lizenzschlüssel ist rechnerspezifisch, d.h. die Software läuft nur auf dem Rechner, auf dem der Referenzschlüssel erzeugt worden ist. Sofern Sie eine oder mehrere Netzwerk-Lizenzen erworben haben, benötigen Sie für den Server nur einen (1) Lizenzschlüssel.

Wenn die Software-Lizenz von einem Rechner auf einen anderen (od. neuen) übertragen wird, muss die Lizenz übertragen (Lizenz-Export) werden.

Keinesfalls darf eine registrierte Software komplett von der Festplatte gelöscht werden, weil damit der Lizenzschlüssel vernichtet wird! Der Lizenznehmer hat keinen Anspruch auf einen weiteren Lizenzschlüssel, da ein Lizenzmissbrauch (eine weitere Installation) dann nicht auszuschließen wäre.

### Nutzung in BUILDUP:

Sofern alle Arbeitsplätze von BUILDUP auf sirAdos-Daten zugreifen können, benötigen Sie generell genau die gleiche Anzahl von sirAdos-Lizenzen wie BUILDUP. Und zwar auch dann, wenn sirAdos als Stammdatenbank integriert wird.

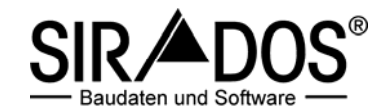

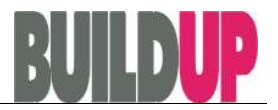

# *Erste Freischaltung (Registrierung)*

**1.** Wenn die sirAdos Software noch nicht freigeschaltet ist, werden Sie zur Registrierung aufgefordert, sobald Sie die Software zum ersten mal aufrufen.

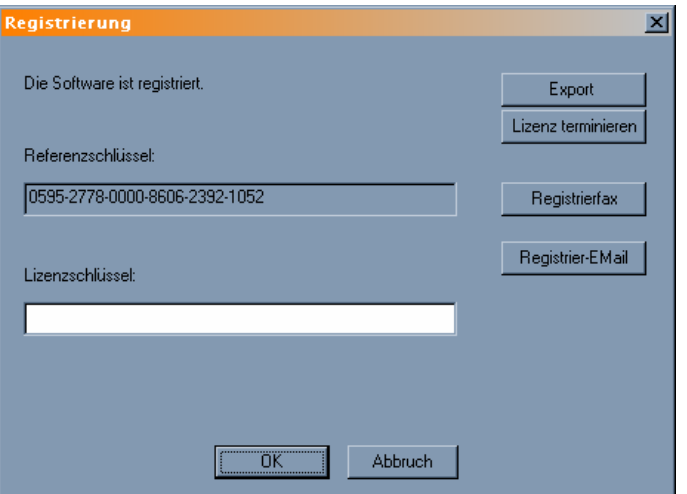

### **Möglichkeit 1 "Registrierung per E-Mail"**

- 2. Klicken Sie auf "Registrier-EMail"
- **3.** Füllen Sie bitte das erscheinende Dokument vollständig aus.
- **4.** Mailen Sie das Registrierungs-Dokument an die voreingestellte Adresse (oder an info@sirAdos.de).

### **Möglichkeit 2 "Registrierung per Fax"**

- **2.** Klicken Sie auf "**Registrierfax**" und drucken das jetzt erscheinende Dokument aus. (Der Ausdruck erfolgt auf dem voreingestellten Standarddrucker)
- **3.** Füllen Sie bitte das Dokument vollständig aus.
- **4.** Faxen Sie das Registrierungs-Formular an (Fax: 08233-23 7218)
- **5.** Sie erhalten schnellstmöglich Ihren Lizenzschlüssel per E-Mail oder per Fax.
- **6.** Rufen Sie die Software erneut auf und tragen Ihren Lizenzschlüssel in das vorgesehene Datenfeld ein.

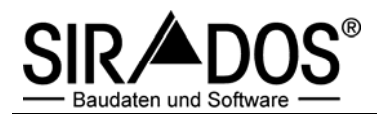

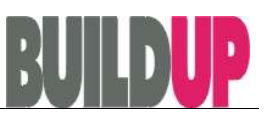

**7.** Die Software bestätigt die erfolgreiche Freischaltung mit

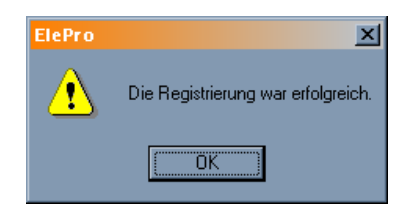

**8.** Danach startet die Software automatisch.

### *INFO*

Nach der erfolgreichen Freischaltung sollte die Programmleiste so aussehen:

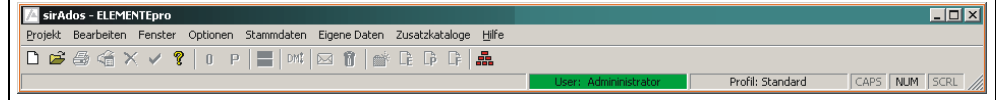

Wichtig: farbig hinterlegt erscheint in der Statuszeile "User: Administrator"

Unter Hilfe | Lizenzinformation können Sie die freigeschalteten Bereiche (mit einem "X" markiert) überprüfen

Es sind nur die Menüpunke für die erworbenen Bereiche aktiv. Die freigeschalteten Gewerke befinden sich unter **Stammdaten | Baudaten**

#### **Registrierung nicht erfolgreich?!**

Wenn der Lizenzschlüssel falsch eingetragen worden ist oder nicht zu dem rechnerabhängigen Registrierschlüssel passt, wird "Bad Licence Key gemeldet". (Andere Meldungen lauten: "Das Lizenzsystem meldet folgenden Fehler: Import licence key is incorrect")

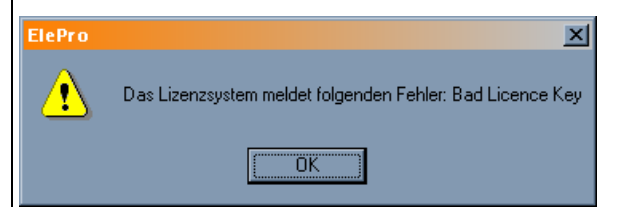

Dann erscheint das Registrierungs-Fenster erneut, und der Vorgang kann wiederholt werden.

Solange die Lizenzierung nicht funktioniert hat, bleibt der Referenzschlüssel immer gleich!

Nach erfolgreicher Registrierung verändert sich der Referenzschlüssel. Damit ist es möglich später weitere Module freizuschalten

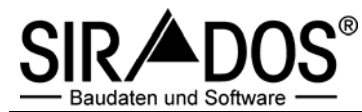

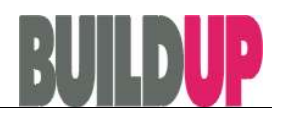

# **Teil 2 Grundlagen zur Anwendung**

Die sirAdos-Anwendung ist eine modular aufgebaute Software und erfüllt alle Anforderungen an einen modernen Arbeitsplatz. Eine Benutzerverwaltung mit der Möglichkeit unterschiedliche Rechte zu vergeben ist ebenso selbstverständlich, wie eine flexible Bedienoberfläche, die jeder Anwender individuell für sich anpassen kann. sirAdos ist bestens für die Arbeit in einem Computernetzwerk geeignet.

Die Software basiert in der Standard-Version auf einer Microsoft® Access-Datenbank. Es ist jedoch ohne weiteres eine Anbindung an andere Datenbanken (z.B. Informix, Oracle, etc.) möglich. Die moderne Programmierung gewährleistet eine optimale Umsetzung zeitgemäßer Features, wie "Drag and Drop" oder OLE, beliebig verzweigbaren Baumstrukturen und frei definierbaren Fenstern.

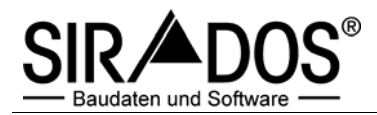

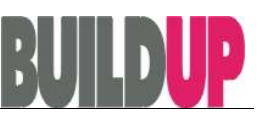

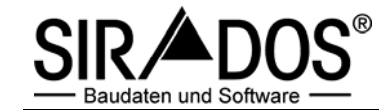

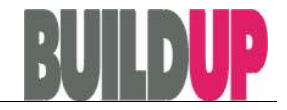

# Programmstart

- **1.** Nach der Installation der Software befindet sich das sirAdos-Symbol auf dem Desktop und im Startmenü Ihres Computers:
- **2.** Klicken Sie das Symbol doppelt mit der linken Maustaste an, um die Software zu starten.
- **3.** Das Hauptfenster erscheint nach dem Start der sirAdos-Software am oberen **Bildschirmrand**

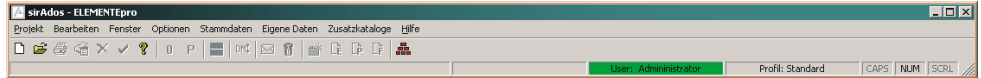

Mit gedrückter linker Maustaste auf der Titelleiste kann das Fenster beliebig auf dem Desktop (Arbeitsplatz) platziert werden. Das Programmfenster deckt mit Absicht nicht den ganzen Bildschirm ab. So haben Sie immer einen einfachen Zugriff auf weitere Programmfenster auf Ihrem Desktop.

- **4.** Über die Menüleiste können Sie weitere Bestandteile der sirAdos-Software ansteuern. Diese erscheinen als zusätzliche Fenster (Unterfenster) und können ebenso beliebig auf dem Desktop platziert werden. Je nach angewähltem Unterfenster passen sich die Menüpunkte im Hauptfenster an. Z.B. steht der Menüpunkt **Stammdaten** ⏐ **Ausgabe** nur dann zur Verfügung, wenn auch eine Datenmarkierung vorgenommen worden ist.
- **5.** Klicken Sie zunächst auf Hilfe | Lizenzinformation, um die freigeschalteten Bereiche zu überprüfen.
- **6.** Das Fenster sirAdos-Baudaten öffnen Sie unter **Stammdaten** ⏐ **Baudaten**.
- **7.** Wenn Sie eine Lizenz für den PLANERISCHEN TIEFBAU erworben haben, befindet sich zusätzlich zu den sirAdos-Baudaten der BRUNS-Pflanzenkatalog unter **Zusatzkataloge** ⏐ **Bruns Pflanzenkatalog**.

# Bereitstellen von sirAdos-Baudaten für BUILDUP (Datenausgabe)

Wenn Sie die sirAdos-Daten im Ausschreibungsprogramm BUILDUP weiterbearbeiten möchten, stehen Ihnen verschiedene Datenformate zur Verfügung.

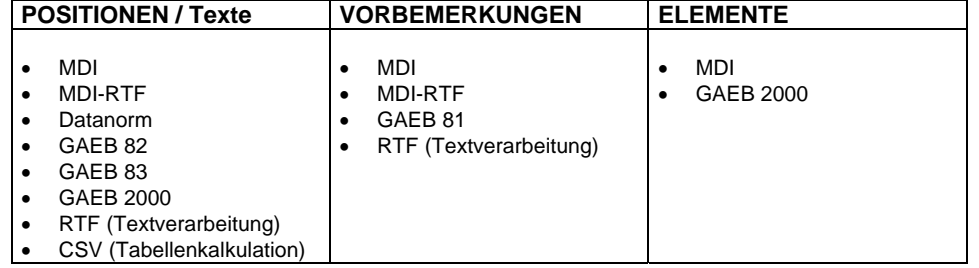

Die sirAdos-Baudaten liegen in einem internen (neutralen) Datenbankformat auf der CD-ROM vor. Um die Daten für BUILDUP bereitstellen zu können, müssen Sie die sirAdos CD-ROM installieren und die erworbenen Module freischalten (s. Installation und Freischaltung).

Zur Nutzung der sirAdos-Baudaten in Ihrem Ausschreibungsprogramm BUILDUP folgen Sie bitte diesen Arbeitsschritten:

### Schritt 1: **Markieren**

Schritt 2: **Datenausgabe** 

Schritt 3: **Import in das Ausschreibungsprogramm BUILDUP** 

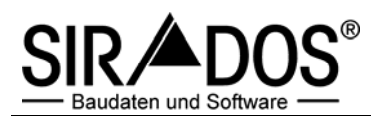

# *Schritt 1: Markieren*

- **A. Die Übersicht**
- **1.** Starten Sie sirAdos mit einem Doppelklick auf das sirAdos-Symbol: Von Ihrer Programmoberfläche oder unter **Start** ⏐ **Programme** ⏐ **sirAdos**.
- **2.** Sie finden die sirAdos-Baudaten unter dem Menüpunkt **Stammdaten | Baudaten**:

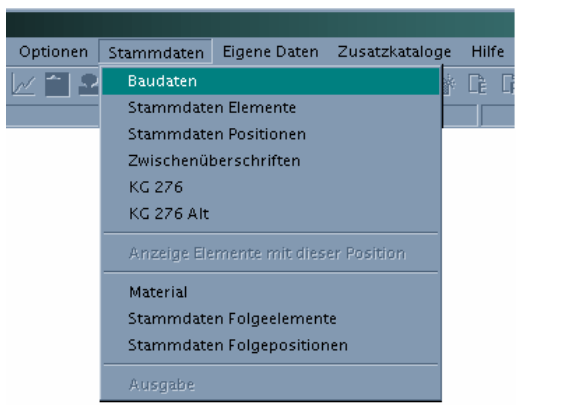

**3.** Im zweigeteilten Fenster befindet sich links ein Übersichtsbaum, in dem Sie alle freigeschalteten Daten auswählen können und rechts die Informationen zum jeweils ausgewählten Eintrag sichten können.

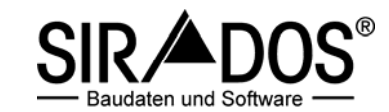

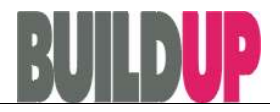

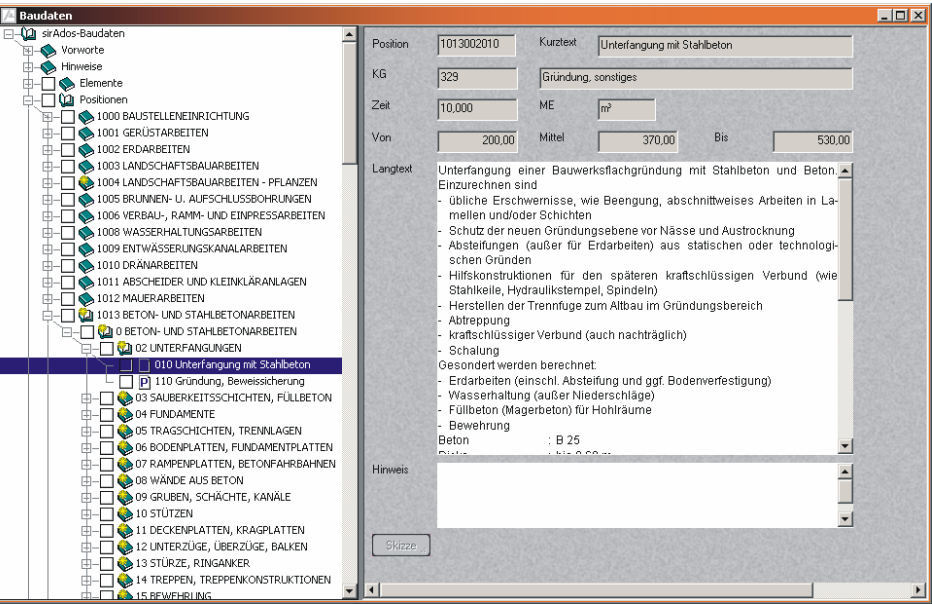

- **4.** Klicken Sie auf die Pluszeichen um in der Hierarchie eine Ebene nach unten zu gelangen. (Von Gewerken über Untergewerke auf Titel und letztlich Positionen.)
- **5.** Sie haben auch die Möglichkeit einen Filter über den Datenbaum zu legen. Klicken Sie dazu mit der rechten Maustaste auf den Übersichtsbaum oder einen beliebigen Bereich.

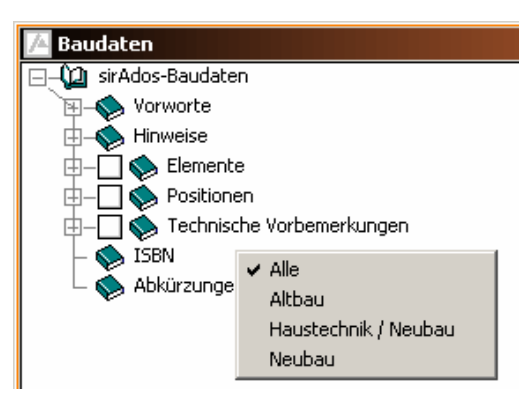

**6.** Um Markierungen vorzunehmen, setzen Sie per Mausklick einen Haken in das Kästchen vor der Textzeile. Um alle Markierungen zu entfernen, wählen Sie das

Symbol **2** aus der Werkzeugleiste.

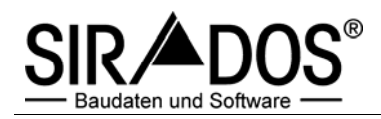

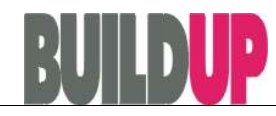

*Beachten Sie, dass Sie nicht bereichsübergreifend markieren, sondern entweder Positionen oder Elemente oder Technische Vorbemerkungen auswählen.* 

**7.** Haben Sie die Informationsauswahl abgeschlossen, klicken Sie mit der Maus auf das Symbol oder wählen den Menüpunkt **Stammdaten | Ausgabe** um die ausgewählten Daten für BUILDUP bereit zu stellen.

Zur Ausgabe der markierten Daten folgen sie den Anweisungen unter **Schritt 2: Ausgabe**.

### **B. Die Stichwortsuche**

**1.** Um die sirAdos-Baudaten nach Inhalten per Stichwort zu durchsuchen, geben Sie im Textfeld über dem Suchbaum das gewünschte Stichwort ein.

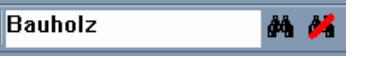

- **2.** Klicken Sie dann auf das Symbol "**Suchen**" (das mit dem Fernglas), das sich rechts neben dem Suchfenster befindet.
- **3.** Unterhalb des Textfeldes wird nun eine Auswahl der Bereiche angezeigt, in denen das Stichwort vorkommt. Da es sich um eine Volltextsuche handelt, kann dieser Vorgang, je nach Rechnergeschwindigkeit, einige Sekunden dauern.
- **4.** Wählen Sie nun den Bereich aus, aus dem Sie Informationen abrufen wollen (z.B. sirAdos-Positionen).
- **5.** Per Doppelklick werden die ausgewählten Informationen nun in einer Tabelle unterhalb des Bereichefeldes angezeigt. Ein weiterer Doppelklick zeigt Ihnen die Detailinformationen im rechten Programmfenster an.
- **6.** Sie können diese Daten für die Ausgabe markieren, indem Sie links auf das Markierungs-Kästchen klicken.
- **7.** Haben Sie die Informationsauswahl abgeschlossen, klicken Sie mit der Maus auf den Menüpunkt **Stammdaten** ⏐ **Ausgabe** und übernehmen die Daten in das Ausschreibungsprogramm BUILDUP.
- **8.** Folgen sie den Anweisungen unter **Schritt 2: Ausgabe**.

### *Schritt 2: Datenausgabe*

Wenn Sie sirAdos-Gewerke, Untergewerke, Titel, Ausschreibungstexte, Elemente oder Vorbemerkungen markiert haben, steht der Befehl **Ausgabe** im Menüpunkt **Stammdaten** zur Verfügung.

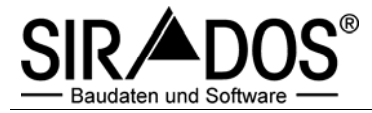

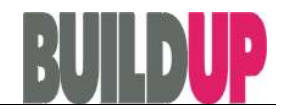

*Beachten Sie, dass Ausschreibungstexte, Elemente und Vorbemerkungen getrennt markiert und ausgegeben werden müssen. Diese können auch getrennt in BUILDUP verwaltet werden.* 

Die Datenformate MDI, GAEB 2000, csv (und der Direktdruck) erzeugen in der Ausgabedatei alle 3 Preise, während die alten GAEB-Formate (D83/D82), Datanorm und RTF (als LV-Vorlage) nur einen (1) Preis darstellen.

Bevor Sie mit der Datenausgabe der Formate GAEB 82/83, Datanorm und RTF beginnen, vergewissern Sie sich bitte, ob die Preiseinstellung stimmt. Welcher Preis exportiert werden soll, kann über **Optionen | Einstellungen | Kosten** definiert werden.

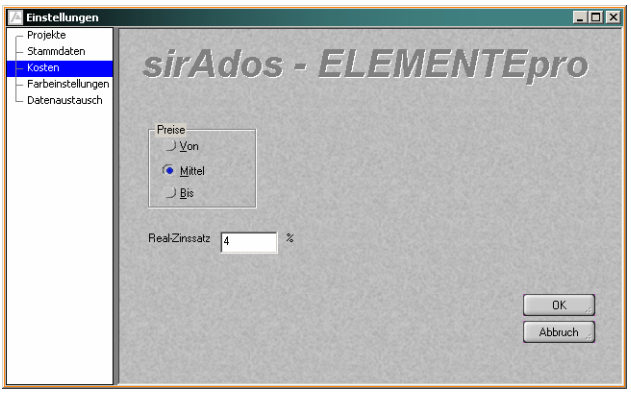

**1.** Klicken Sie zur Datenausgabe auf das Symbol **und** oder wählen den Menüpunkt **Stammdaten | Ausgabe.** 

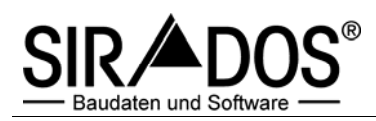

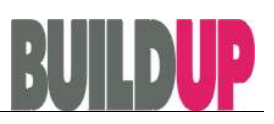

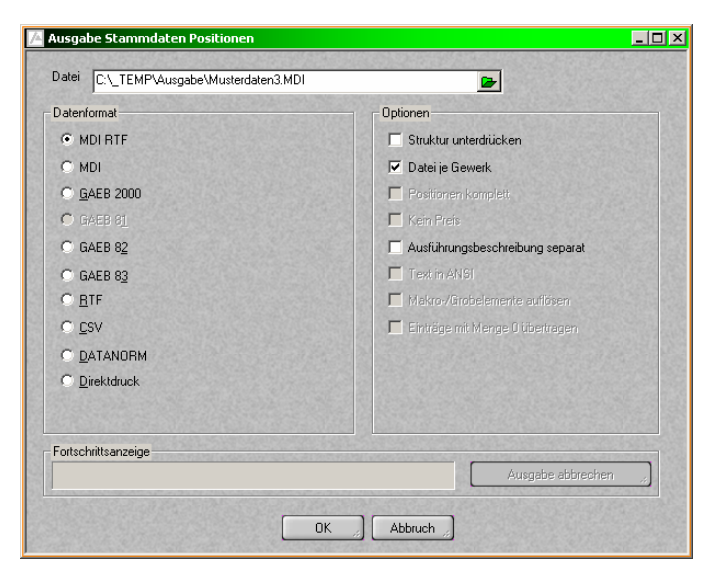

- 2. Wählen Sie bei "Datenformat" die Schnittstelle für BUILDUP aus. (Siehe auch "Die **Ausgabeformate**" weiter unten.)
- **3.** In der Regel werden Sie die markierten Daten als Datei auf Ihre Festplatte

ausgegeben. Mit dem Knopf "Datei" **Der können Sie den Ausgabepfad selbst** bestimmen oder ein eigenes Verzeichnis erstellen (z.B. "AUM").

- **4.** Sie haben die Möglichkeit, jedes Gewerk in eine separate Datei abzulegen (beim Hochbau sind es 54), oder aber eine große Ausgabedatei zu erzeugen. Letzteres empfiehlt sich bei Programmen, die jede Datei einzeln importieren müssen.
- **5.** Klicken Sie auf OK, und die Daten werden ausgegeben.

### **Die Ausgabeformate**

Die Ausgabeformate sind die Schnittstelle zu BUILDUP. Wählen Sie hier das gewünschte Format. BUILDUP empfiehlt bei Positionen und Vormerkungen **MDI-RTF** und bei Elementen **MDI** zu benutzen.

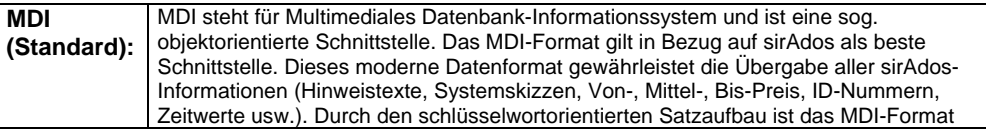

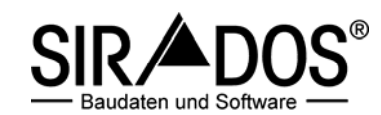

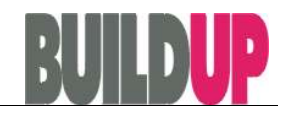

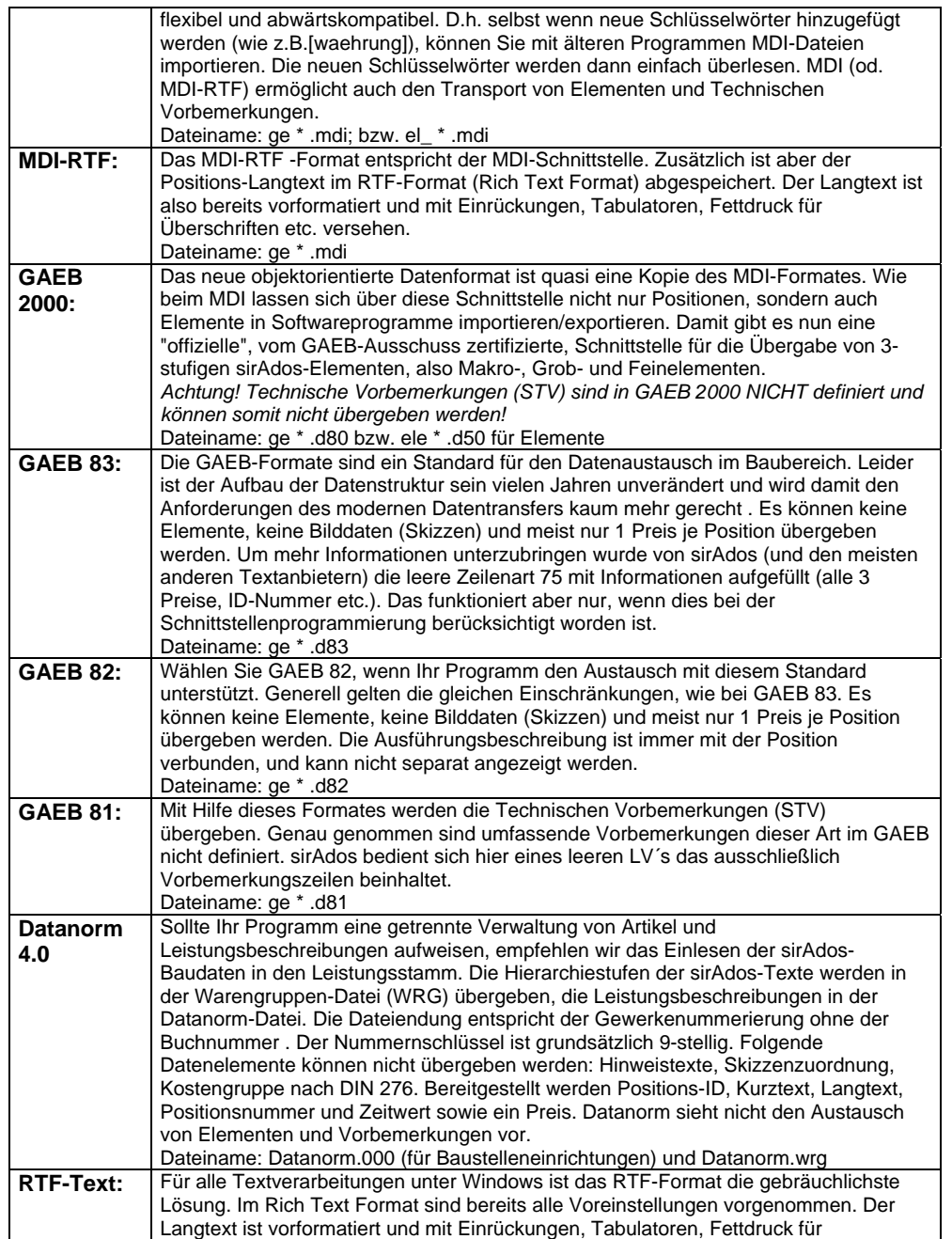

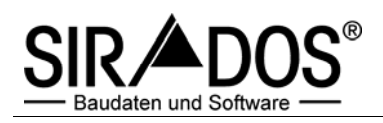

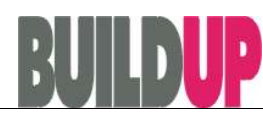

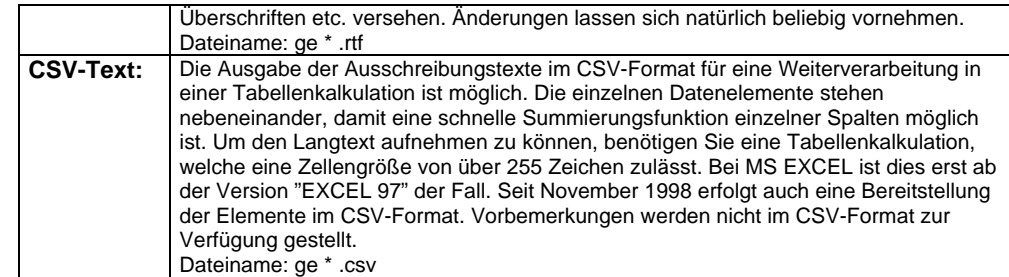

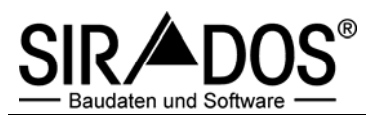

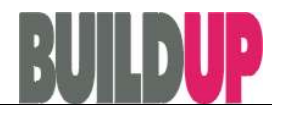

# *Schritt 3: Import in das Ausschreibungsprogramm BUILDUP*

Regelmäßige Datenpflege ist die Voraussetzung für eine DIN- und VOB-gerechte Ausschreibung. Nur so können Sie sich gegen Nachträge absichern und Ihren Qualitätsstandard - Ihre Werbung - auf hohem Niveau halten.

Mit den sirAdos-Baudaten haben Sie einen hochwertigen Datenbestand, der ständig aktualisiert und verbessert wird. Aktueller Aktualisierungszyklus bei Ihnen im März des Jahres.

Wir empfehlen, die sirAdos-Daten in eine separate Textblbliothek in BUILDUP abzulegen. In diesem "sirAdos Stamm-LV" sollten KEINE Veränderungen der Ausschreibungstexte oder Elemente vorgenommen werden. Nur so ist eine reibungslose Datenaktualisierung zu einem späteren Zeitpunkt gewährleistet. BUILDUP bietet darüber hinaus eine komfortable Update-Funktion, die ein Überschreiben von original sirAdos-Positionen ermöglicht, jedoch die anwendereigenen Positionen unangetastet lässt.

### **A. Anlegen einer Textbibliothek in BUILDUP**

- 1. Starten Sie BUILDUP mit einem Doppelklick auf das BUILDUP-Symbol von Ihrer Programmoberfläche oder unter **Start** ⏐ **Programme** ⏐ **BauerSoftware** ⏐ **BUILDUP**.
- 2. Öffnen Sie mit **Öffnen** ⏐ **Projekt/Bibliothek** ⏐ **Bibliothek …** die Übersicht der Textbibliotheken.

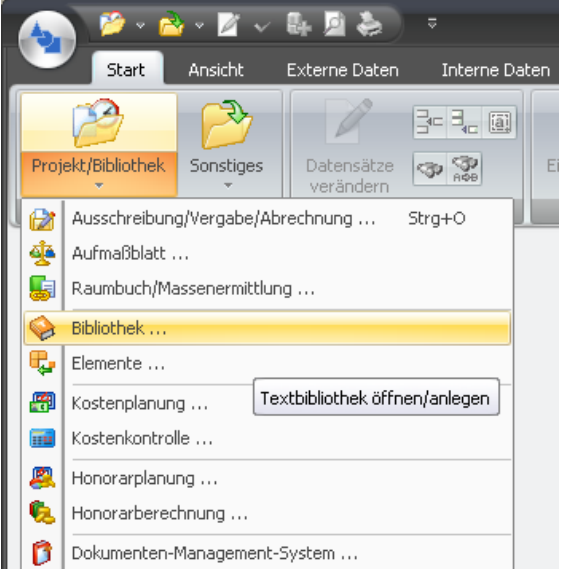

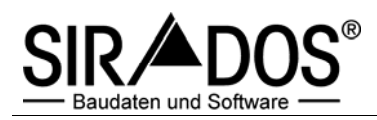

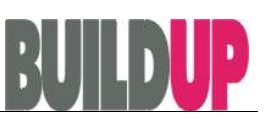

3. Es erscheint die Auswahl der Textbibliotheken.

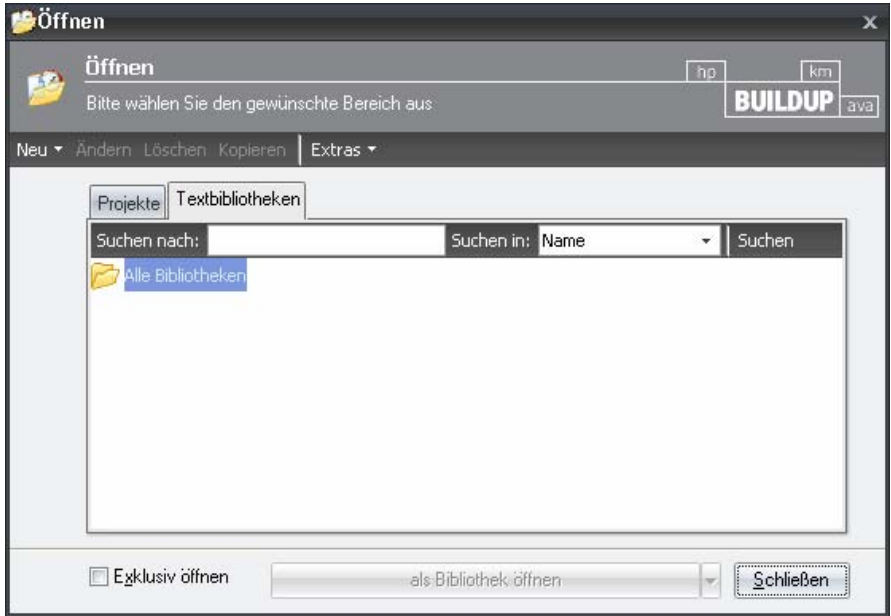

4. Mit dem Knopf "Neu" – "Bibliothek" tragen Sie den Namen und die Bezeichnung der sirAdos-Daten ein und speichern diese mit "OK" ab.

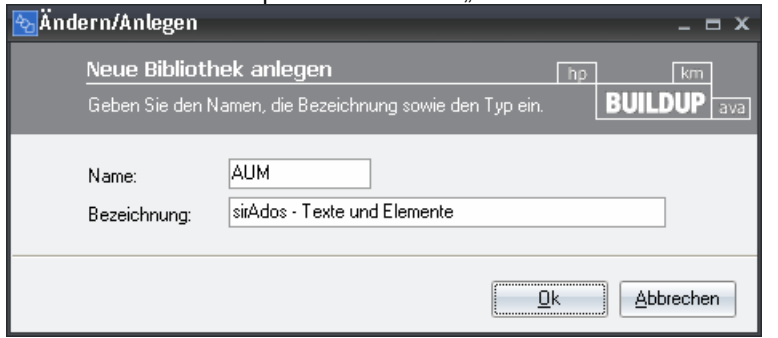

5. Mit dem Knopf "als Bibliothek öffnen" wählen Sie die Textbibliothek aus. Die Rückfrage "Für diesen Vorgang müssen alle vorgenommenen Änderungen gespeichert werden.

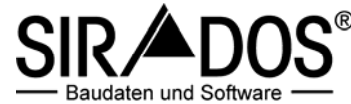

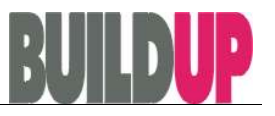

### Fortsetzen?" beantworten Sie mit "Ja".

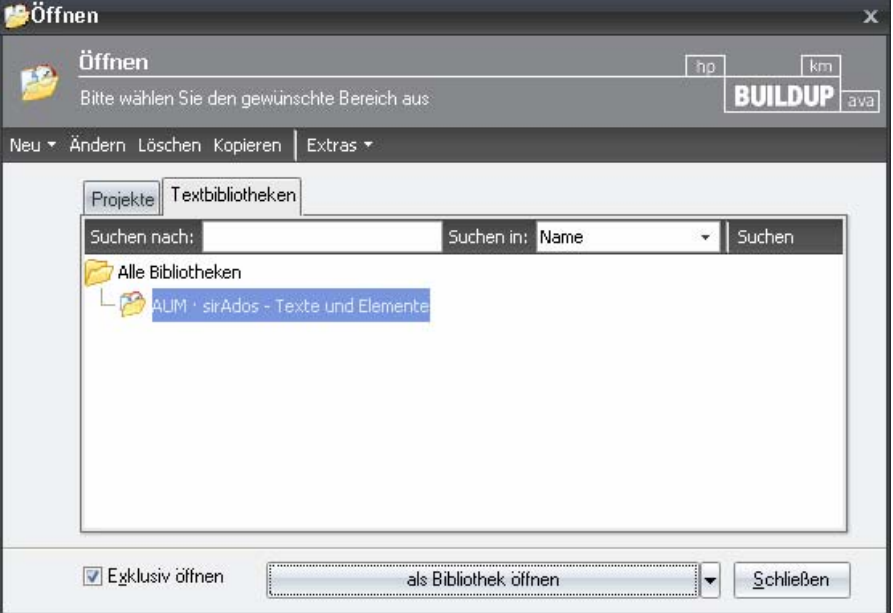

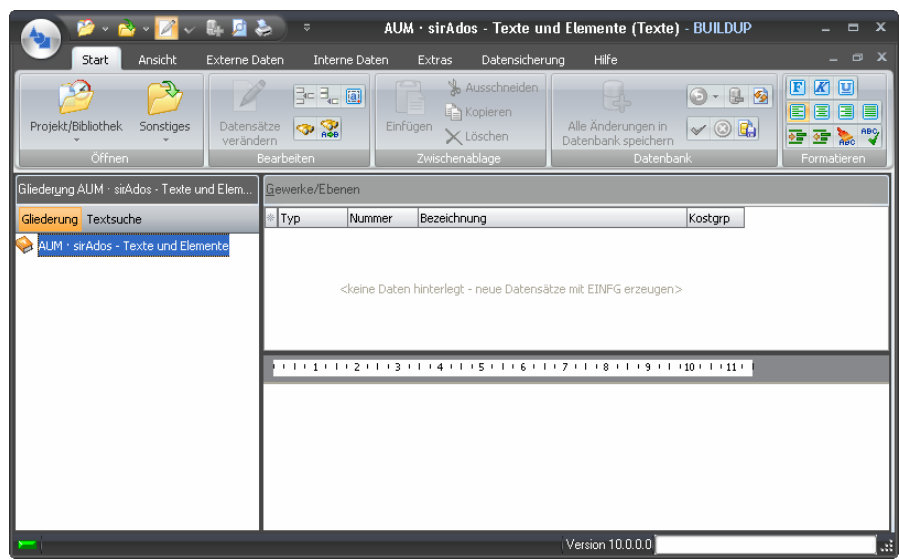

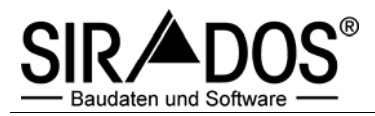

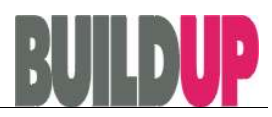

- B. **Import der sirAdos-Positionen und Vorbemerkungen in BUILDUP**
- 1. Öffnen Sie mit **Externe Daten**⏐**Import/Export**⏐**Importieren** die Übersicht der **Schnittstellen**

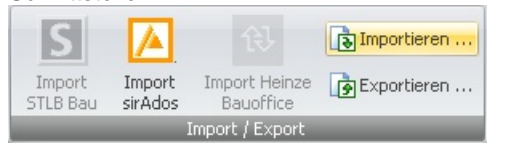

### und wählen das nachfolgende Format aus:

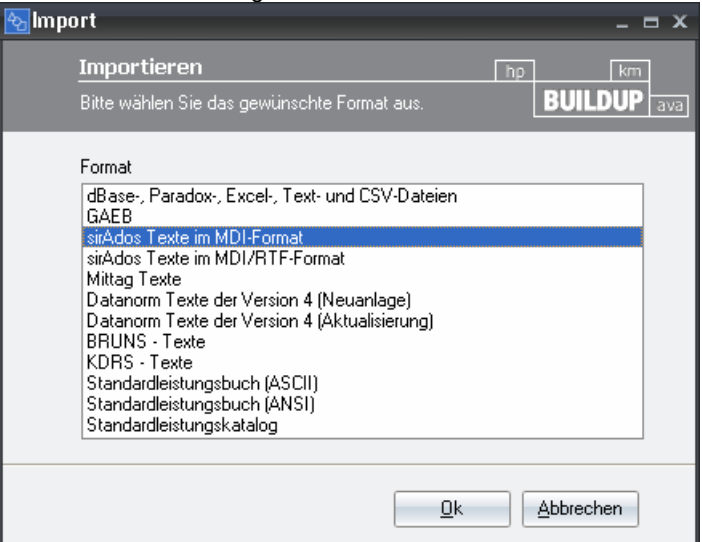

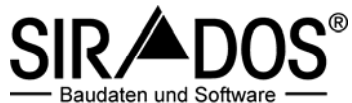

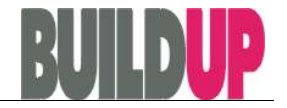

2. Über den Knopf "Ok" gelangen Sie in das nachfolgende Menü, in dem Sie noch das Verzeichnis der Grafik-Dateien bestimmen müssen, sofern diese in einem separaten Verzeichnis abgelegt wurden.

 Ansonsten wählen Sie bereits hier den Pfad aus, in dem die sirAdos-Positionen und Vorbemerkungen abgelegt wurden.

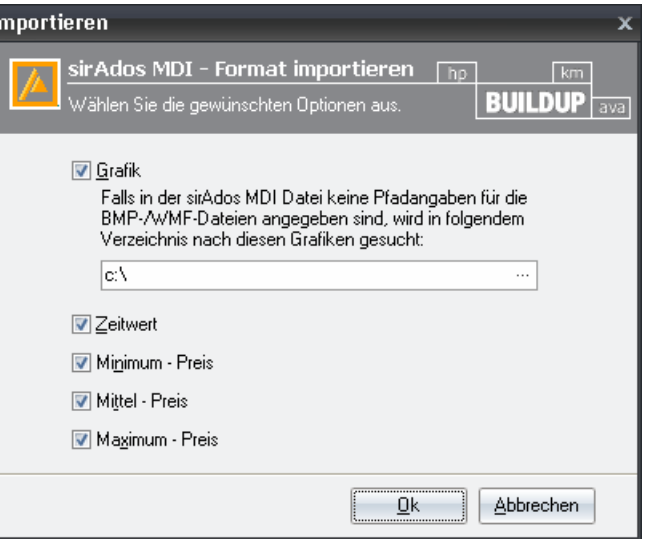

3. Mit dem Knopf "Ok" gelangen Sie in ein Ordnerverzeichnis, in dem Sie das Verzeichnis der sirAdos-Positionen und Vorbemerkungen auswählen.

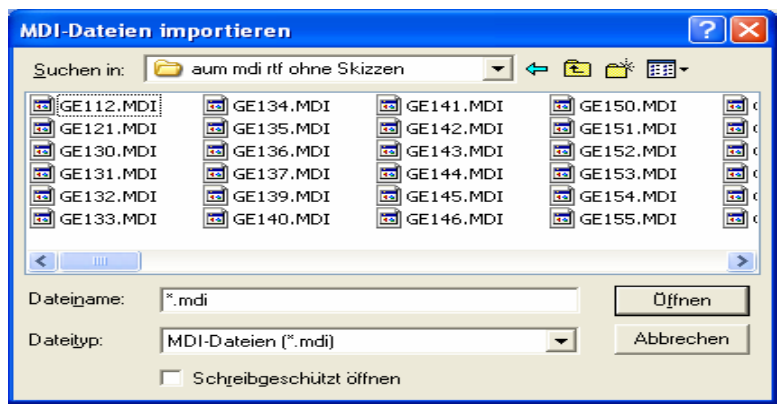

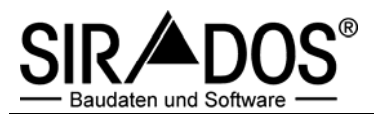

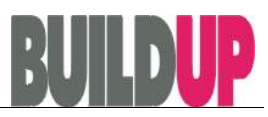

4. Nun markieren Sie alle Dateien mit dem Beginn "GE" und gehen auf den Button "Öffnen".

Vor dem Beginn des Importvorgangs erscheint die Meldung

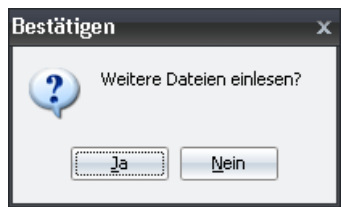

Bestätigen Sie mit "Nein" und der Einlesevorgang der Dateien beginnt.

 Dieser Vorgang kann einige Zeit dauern. Unterbrechen Sie den Vorgang nicht, da ansonsten der Import abgebrochen wird und **KEINE** Positionen und/oder Vorbemerkungen übernommen werden.

5. Danach wiederholen Sie diesen gesamten Vorgang zum Einlesen der STV – Sammlung Technischer Vertragsbedingungen. In Punkt 4 markieren Sie alle Dateien mit dem Beginn "STV" und starten den erneuten Importvorgang.

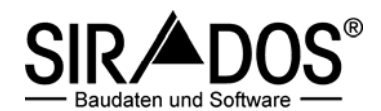

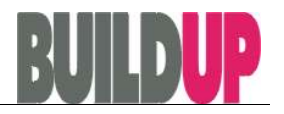

- C. **Import der sirAdos-Elemente in BUILDUP**
- 1. Öffnen Sie mit **Öffnen** ⏐ **Projekt/Bibliothek** ⏐ **Elemente …** die Übersicht der Elemente und wählen den gleichen Eintrag wie zuvor aus.

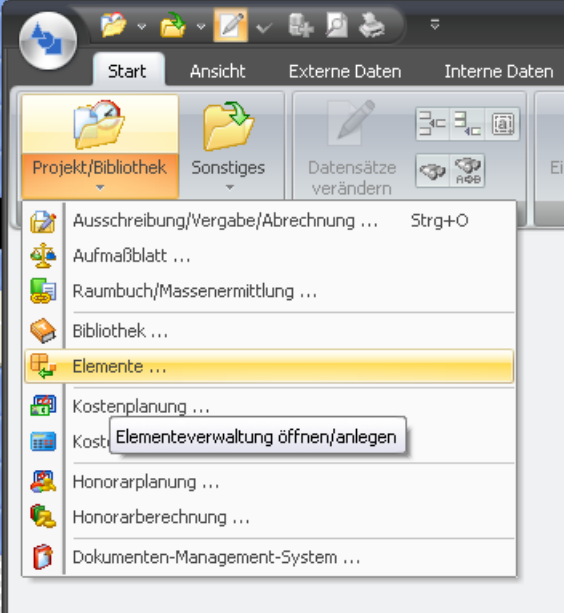

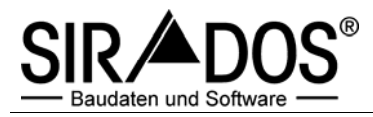

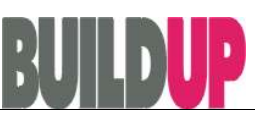

Sie gelangen in folgendes Bild:

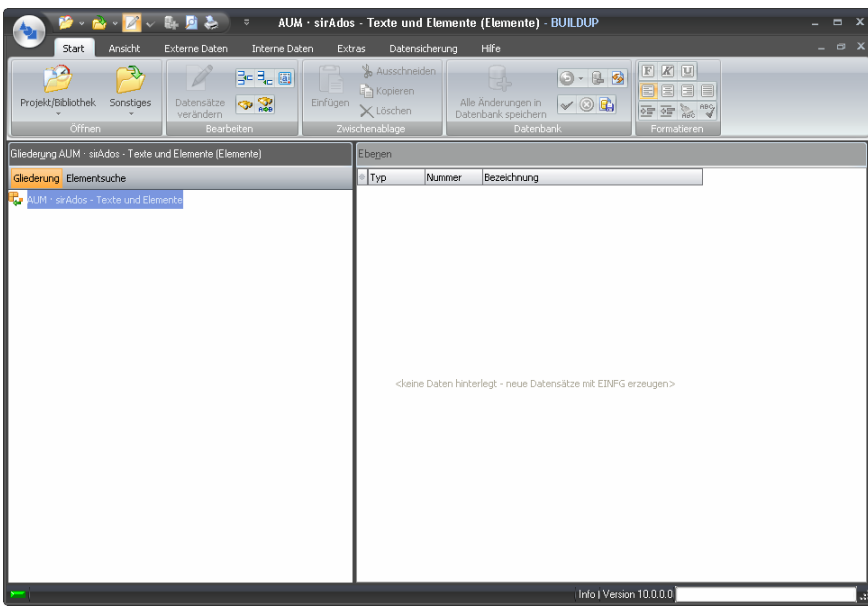

2. Öffnen Sie mit **Externe Daten**⏐**Import/Export**⏐**Importieren** die Übersicht der **Schnittstellen** 

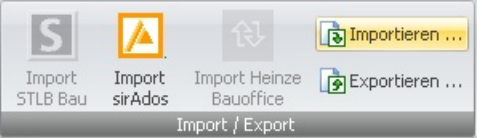

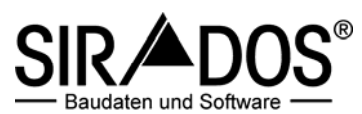

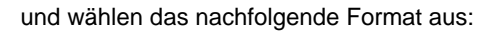

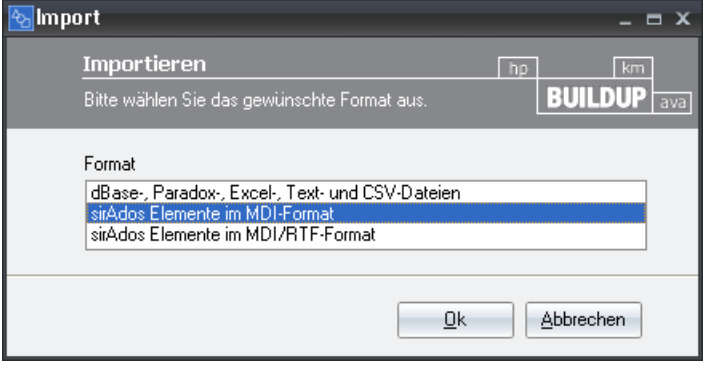

3. Über den Knopf "Ok" gelangen Sie in das nachfolgende Menü, in dem Sie noch das Verzeichnis der Grafik-Dateien bestimmen müssen, sofern diese in einem separaten Verzeichnis abgelegt wurden.

 Ansonsten wählen Sie bereits hier den Pfad aus, in dem die sirAdos-Elemente abgelegt wurden.

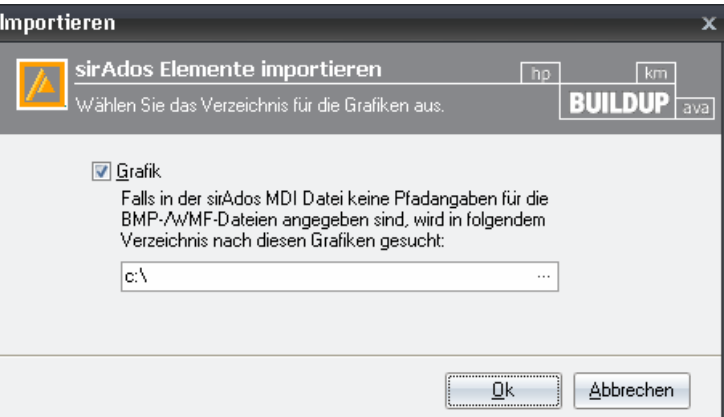

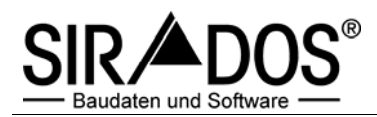

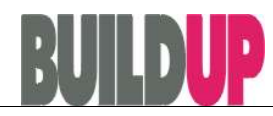

4. Mit dem Knopf "Ok" gelangen Sie in ein Ordnerverzeichnis, in dem Sie das Verzeichnis der die sirAdos-Elemente auswählen.

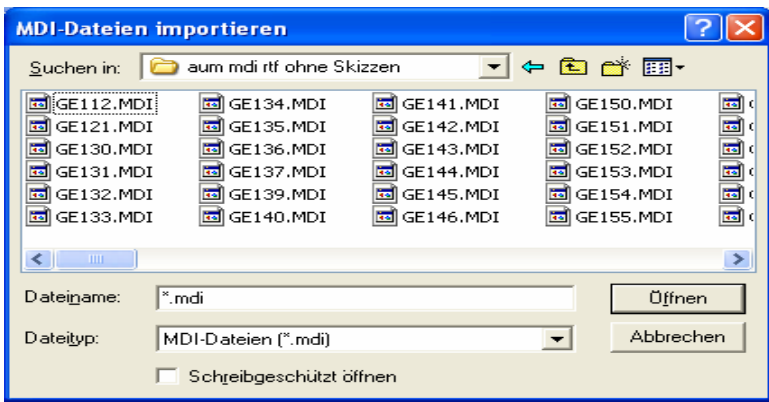

5. Nun markieren Sie alle Dateien und gehen auf den Button "Öffnen". Vor dem Beginn des Importvorgangs erscheint die Meldung

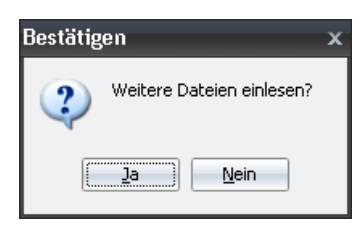

Bestätigen Sie diese mit "Nein" und der Einlesevorgang der Dateien beginnt.

 Dieser Vorgang kann einige Zeit dauern. Unterbrechen Sie den Vorgang nicht, da ansonsten der Import abgebrochen wird und **KEINE** Elemente übernommen werden.